# **Jak wgrać oprogramowanie do serii Ariva 4K**

Pobierz i zapisz na dysku lokalnym wszystkie potrzebne pliki (archiwum zip z aktualizacją oprogramowania oraz aplikacja CAM ) znajdujące się na stronie [www.ferguson-digital.eu](http://www.ferguson-digital.eu/) w zakładce POBIERZ

Filmy instruktażowe oraz procedury znajdują się też na **http://wiki.ferguson.pl/**

### **1. Przygotowanie nośnika USB**

a) Przygotuj pendrive lub inny nośnik USB (min. 1GB lub więcej). Można też użyć karty microSD

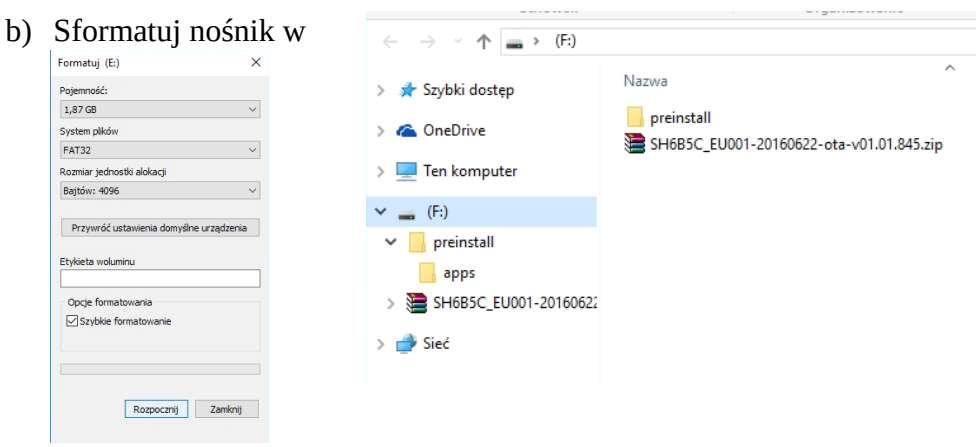

komputerze na system plików FAT32

c) Wgraj do katalogu głównego nośnika USB plik z aktualizacją oprogramowania. (archiwum zip – nie rozpakowywać).

## **2. Aktualizacja tunera serii Ariva 4K**

- a) Umieszczamy pendrive w porcie USB (dowolnym) lub też kartę pamięci w czytniku.
- b) Wybieramy: Aplikacje→Aktualizacja → Aktualizacja lokalna

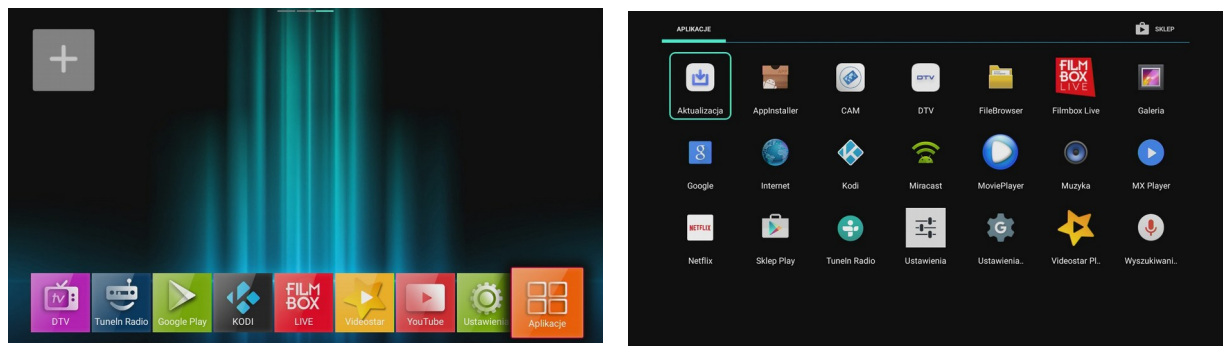

- c) Wybieramy nośnik i plik z aktualizacją (archiwum zip)
- d) Klikamy OK na pilocie. Aktualizacja rozpocznie się automatycznie.

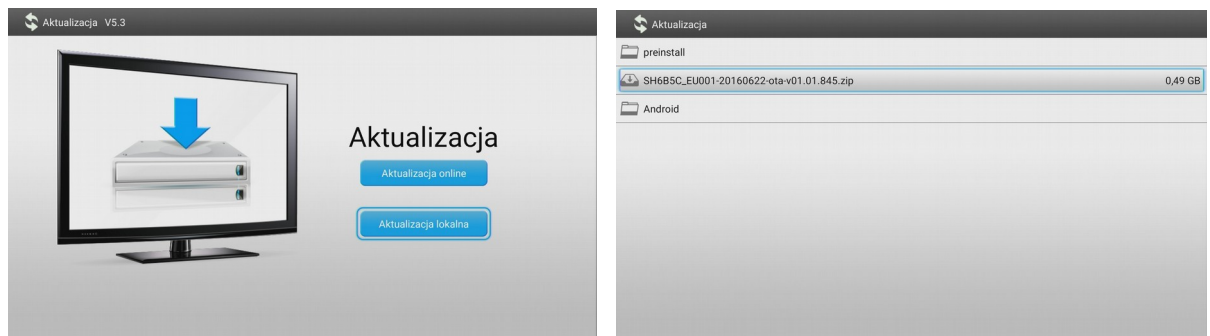

- **e) Po zaktualizowaniu przywracamy ustawienia fabryczne!!**
- f) Aby przywrócić ustawienia fabryczne wchodzimy w menu: Ustawienia → Pamięć i resetowanie → Przywracanie danych fabrycznych → Przywracanie danych fabrycznych → Wymaż wszystko.

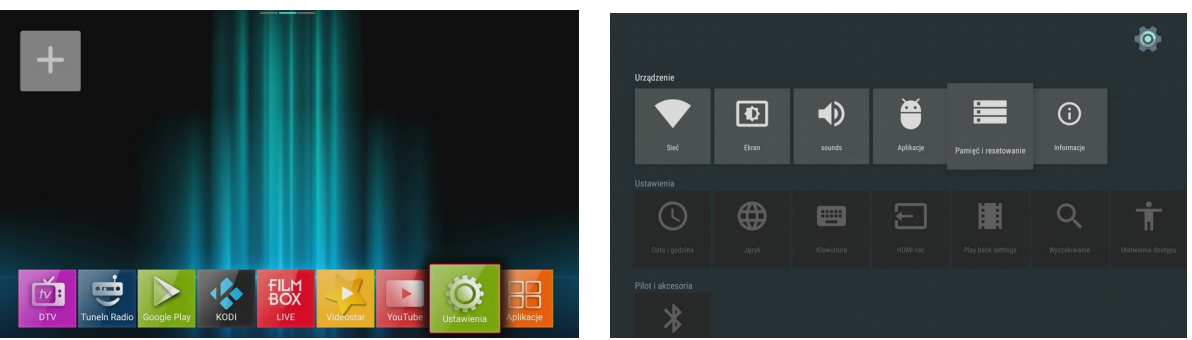

Po przywróceniu ustawień fabrycznych odbiornik uruchomi się ponownie automatycznie.

## **3. Aktualizacja aplikacji CAM**

a) W menu głównym wybieramy:

Ustawienia→Aplikacje→Wybieramy aplikację CAM→Wyczyść dane → OK

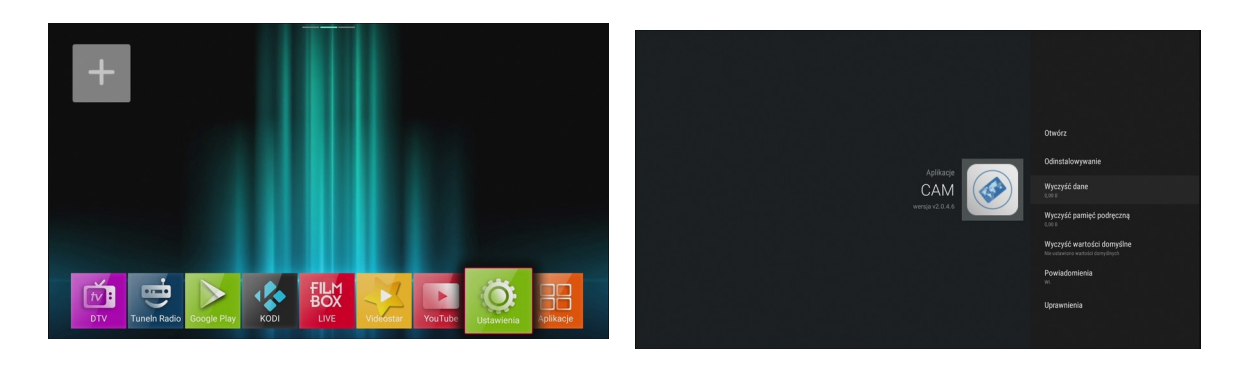

b) Następnie wybieramy: Odinstalowanie → OK → OK

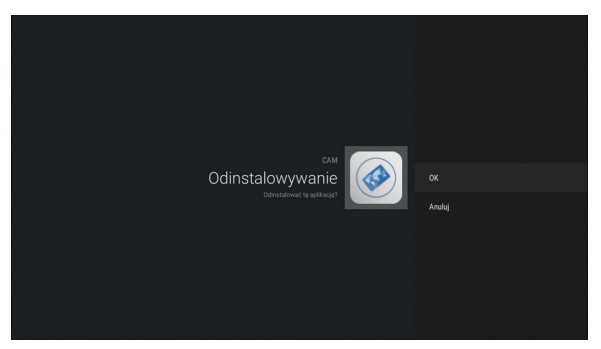

c) Wracamy do głównego menu. Wybieramy: Aplikacje → AppInstaler → Wybieramy nośnik na którym jest nasza aplikacja (plik \*.apk ) → wybieramy INSTALUJ i zatwierdzamy OK

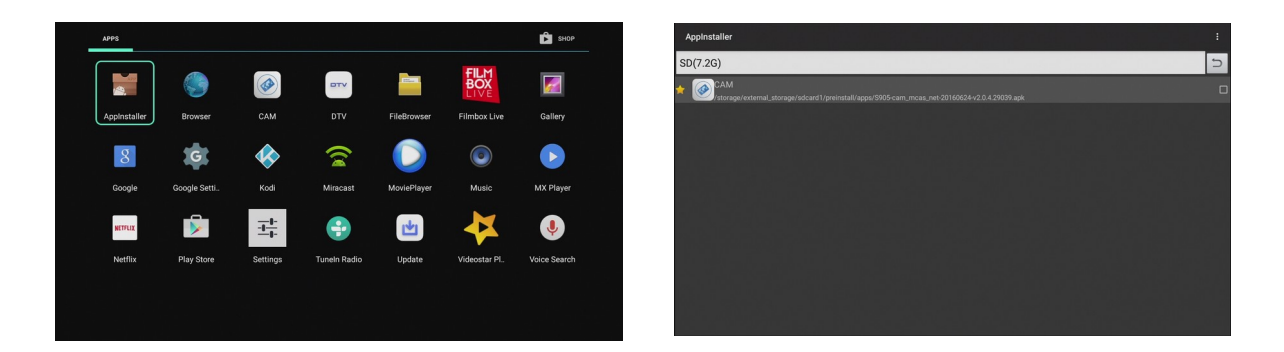

d) Po wykonaniu instalacji restartujemy dekoder.

**Uwaga: Każdorazowe przywrócenie ustawień fabrycznych lub aktualicja SW układowego – skasuje uaktualnioną aplikację CAM. Aby przywrócić jej prawidłowe działanie nie kasując ustawień użytkownika wykonaj tąprocedurę ponownie.**

#### **4. Pierwsze uruchomienie aplikacji CAM**

**Aplikacja CAM wymaga jednorazowego, ręcznego uruchomienia.** 

#### **Proszę upewnić się, że karta jest włożona do czytnika chipem do dołu, a styki karty są czyste.**

Następnie należy wybrać w menu startowym: Aplikacje

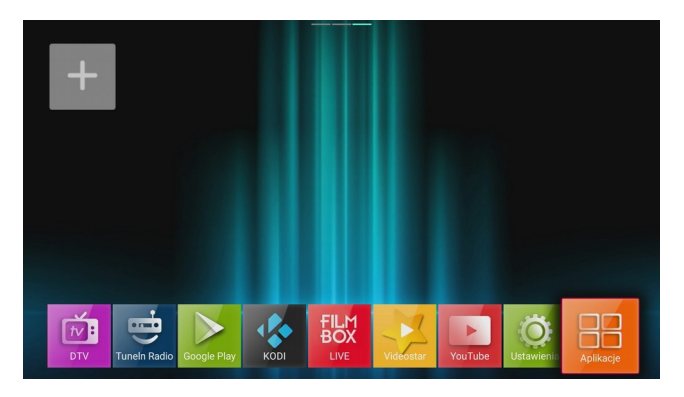

Następnie wybrać aplikację CAM:

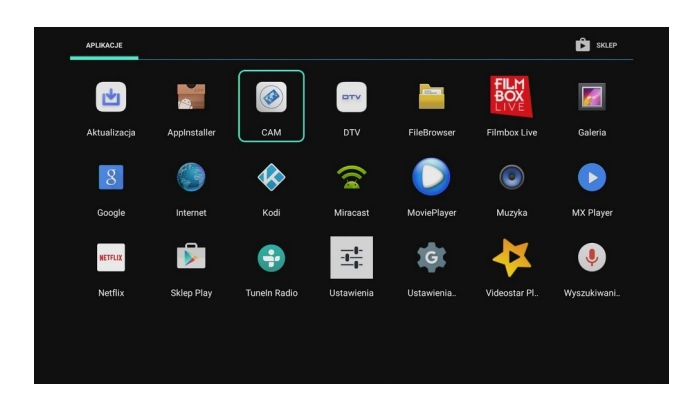

Powinno pojawić się okienko:

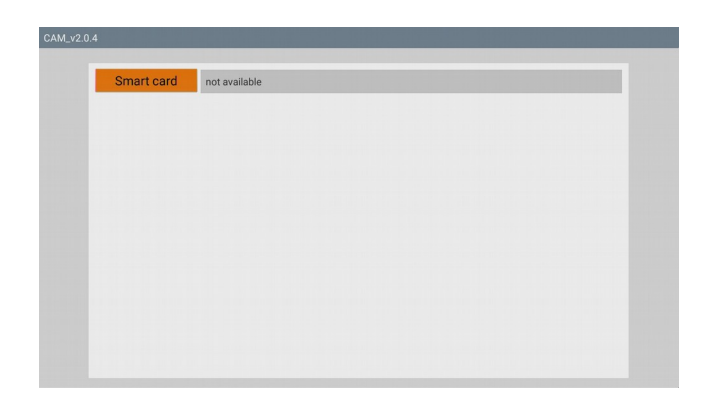

Teraz trzeba poczekać ok 20s. na odczytanie parametrów karty. Od tego momentu aplikacja będzie uruchamiała się automatycznie przy każdym kolejnym starcie systemu.